## **Buying and Watching Vids**

Last Modified on 09/24/2023 5:19 pm EDT

The ManyVids community loves our Creators, and what greater way to show your love than to buy an awesome vid!

Buying and watching vids is easy!

## **Purchasing vids**

## 1. Find a vid you'd like to [purchase](http://mv-support.knowledgeowl.com/help/site-basics-search-tool)

2. "Add to Cart" to the bottom right of the vid thumbnail or preview. You can click the title or thumbnail to see information like resolution, file type, runtime, and whether or not the vid can be [downloaded](http://mv-support.knowledgeowl.com/help/how-can-i-identify-stream-only-vids-and-memberships).

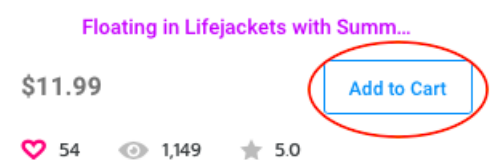

3. Click the Cart icon in the top right menu, and click "Checkout".

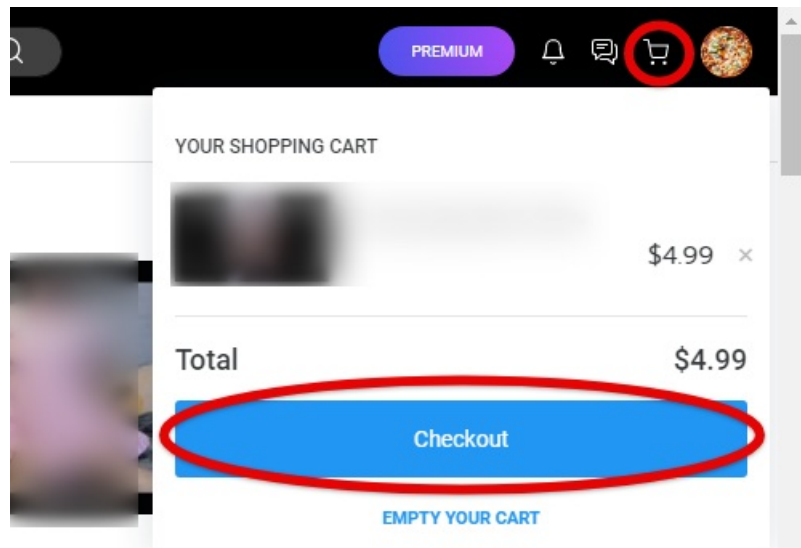

4. Choose the [payment](http://mv-support.knowledgeowl.com/help/what-payment-options-are-available-to-buy-content-on-mv) method you prefer, and complete your purchase!

## **Viewing your purchase**

You can watch your purchased vids in your Purchase History.

1. In your top right menu, click "Purchase History"

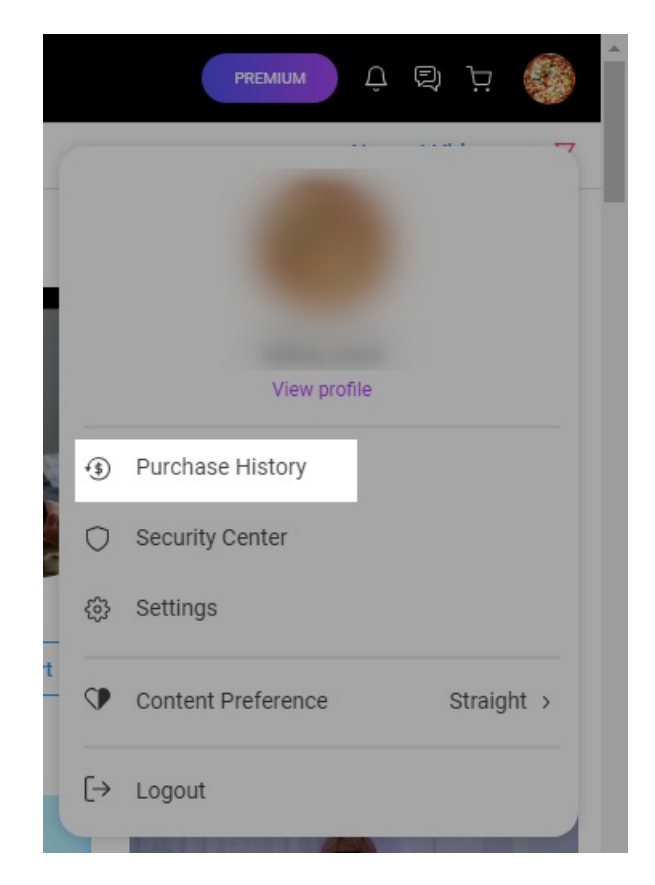

2. Click the title of the vid you want to watch, or click the "3 vertical dots" menu for more options

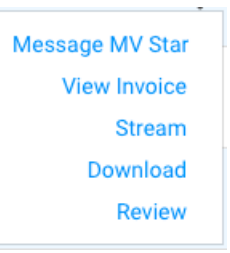

If you need help with your purchase, check out these handy articles:

- Why am I having trouble [checking](http://mv-support.knowledgeowl.com/help/member-why-am-i-having-trouble-checking-out-with-my-credit-card) out with my credit card?
- How do I [load/use](http://mv-support.knowledgeowl.com/help/how-do-i-loaduse-mv-wallet) MV Wallet?
- How do I pay on MV with [Cryptocurrency?](http://mv-support.knowledgeowl.com/help/how-do-i-pay-on-mv-with-cryptocurrency)

Or reach out to our MV Support Team athelp@manyvids.com.

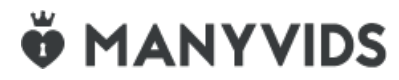